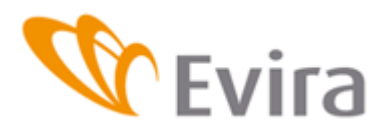

**ANVISNING FÖR ANVÄNDARE Svinregistret** 

# ANVISNING FÖR DJURHÅLLARE

**Svinregistret** 

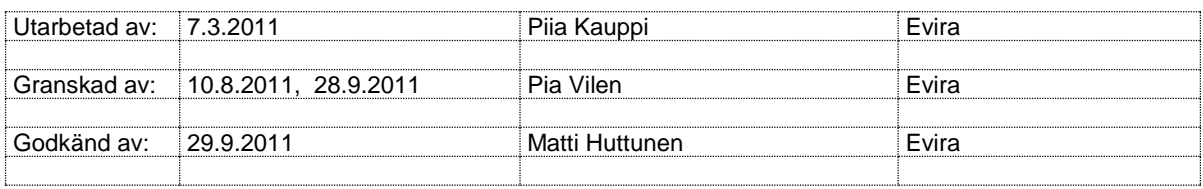

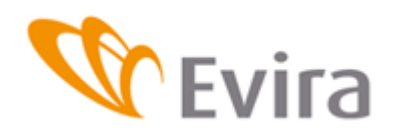

# DOKUMENTETS ÄNDRINGSHISTORIK

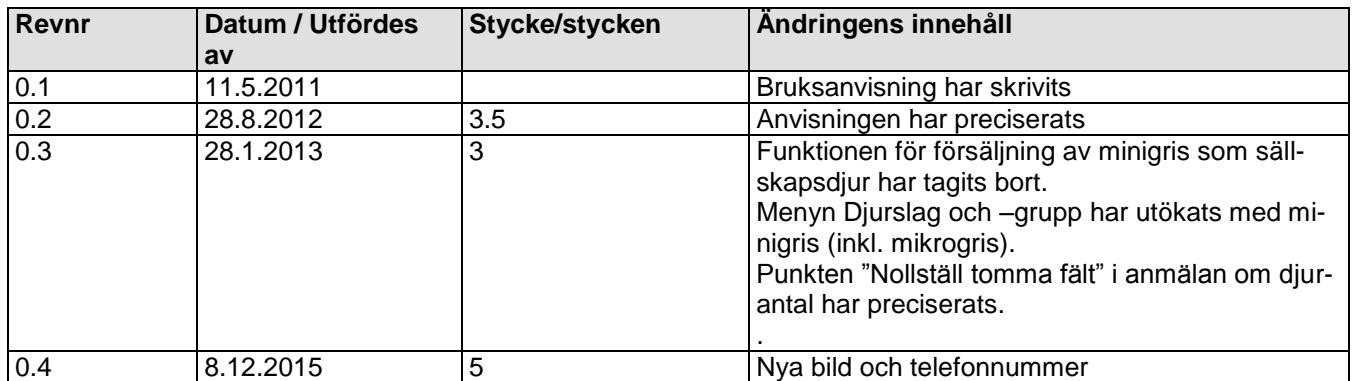

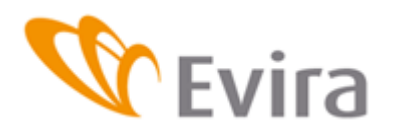

# **INNEHÅLLSFÖRTECKNING**

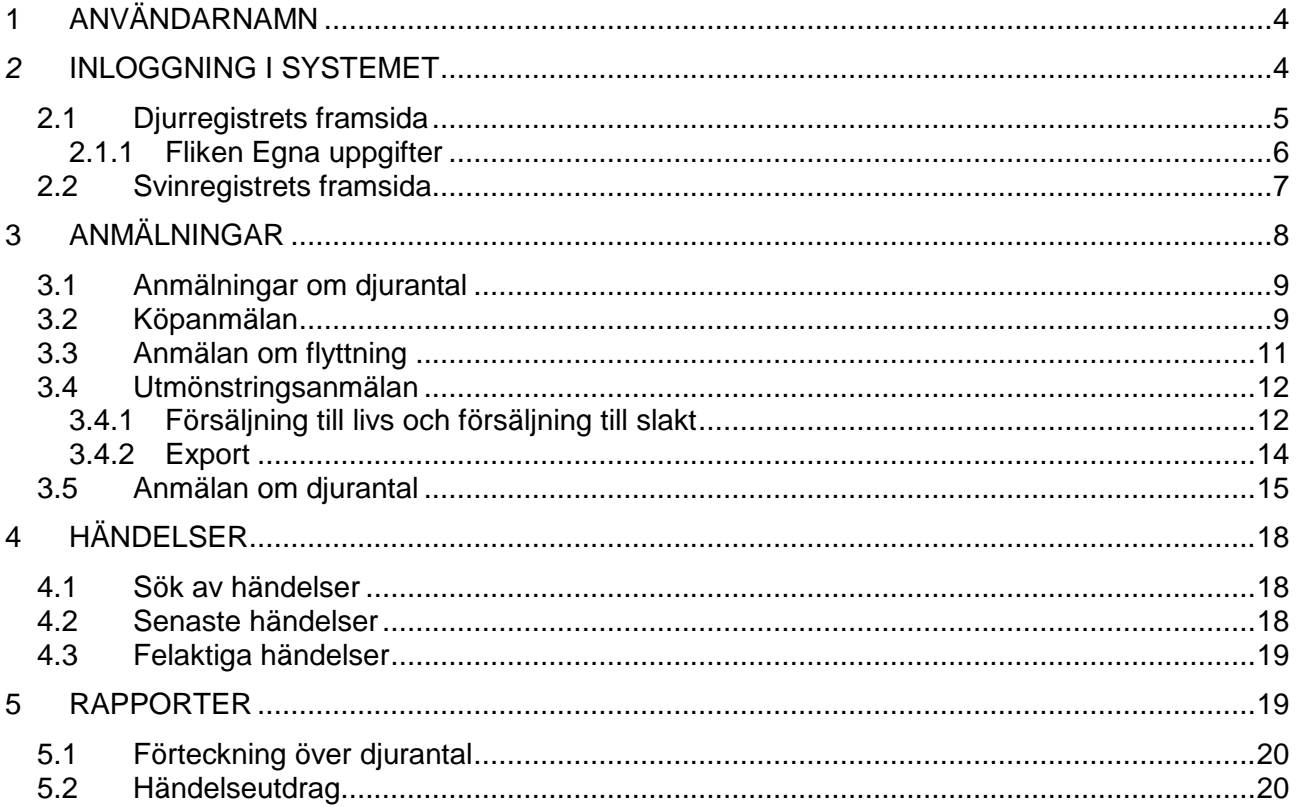

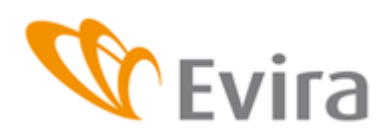

# <span id="page-3-0"></span>**1 ANVÄNDARNAMN**

Användarnamn och nyckeltalslistor administreras av kommunens landsbygdsnäringsmyndighet. Landsbygdsnäringsmyndigheten kan också aktivera låsta användarnamn eller byta lösenord eller nyckeltalslista.

# <span id="page-3-1"></span>*2* **INLOGGNING I SYSTEMET**

Du kan logga in i programmet via länken på Eviras webbsidor eller genom att skriva in följande adress i webbläsaren: https://niemi.mmm.fi/elain

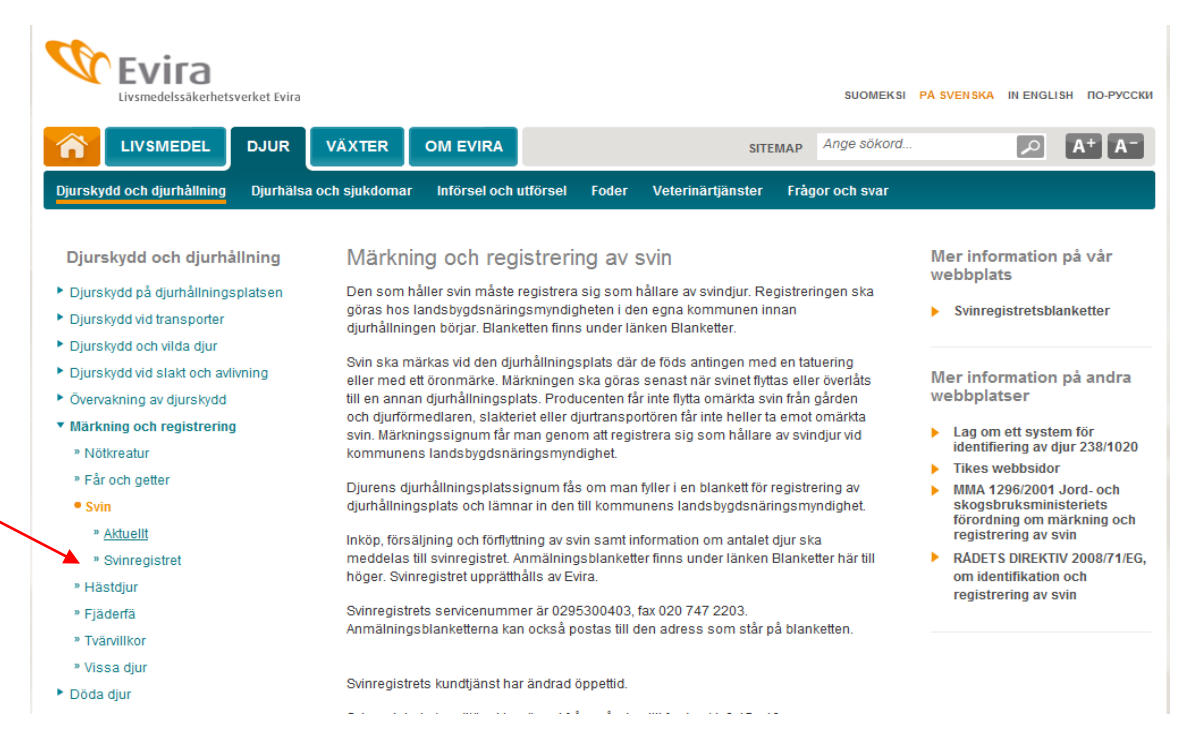

Beroende på användarens webbläsare kan systemet kräva att säkerheten på sidorna bekräftas. **Inloggningssida:**

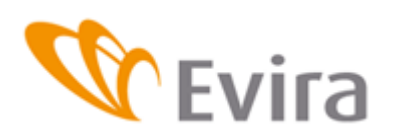

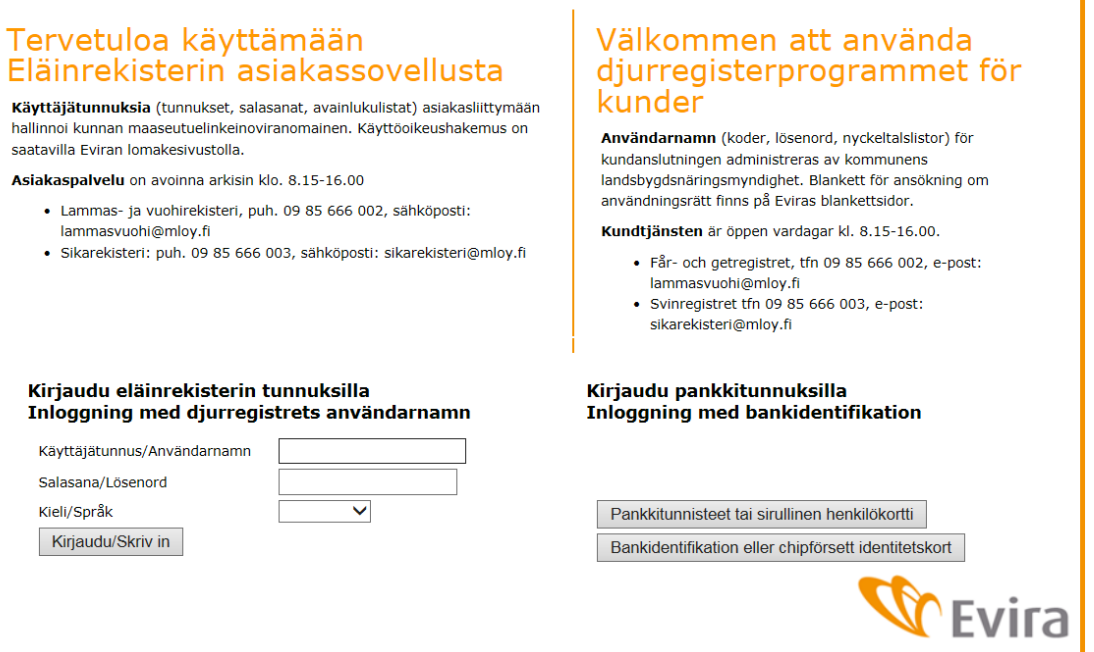

Du kan logga in i registret med användarkoder som du får av administrationen eller med dina bankkoder.

Skriv in användarnamn och lösenord som du fått av kommunen. Kom ihåg att skilja på stora och små bokstäver. Användarkoderna låser sig om man gör fler misslyckade inloggningsförsök eller om lösenordet är för gammalt. Landsbygdsnäringsmyndigheten kan återaktivera koderna.

Nyckeltalet på nyckeltalslistan matas in.

# Kirjaudu eläinrekisterin tunnuksilla Inloggning med djurregistrets användarnamn

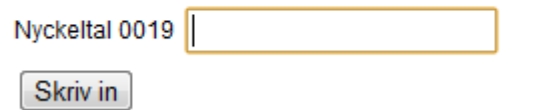

Om inloggningen misslyckas i det här skedet, är det möjligt att programmet är tillfälligt ur bruk på grund av serviceavbrott. Om du inte kan logga in följande dag, kontakta Kundtjänst, tfn 09 85666003.

# <span id="page-4-0"></span>**2.1 Djurregistrets framsida**

På djurregistrets framsida finns djurhållarens uppgifter, olika meddelanden och länkar.

Du får fram svinregistret antingen via fliken "Svinregister" i övre hörnet eller via länken Till svinregistret nere till vänster på sidan.

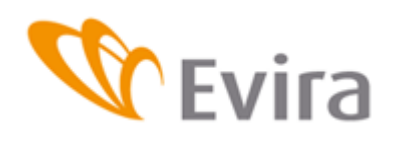

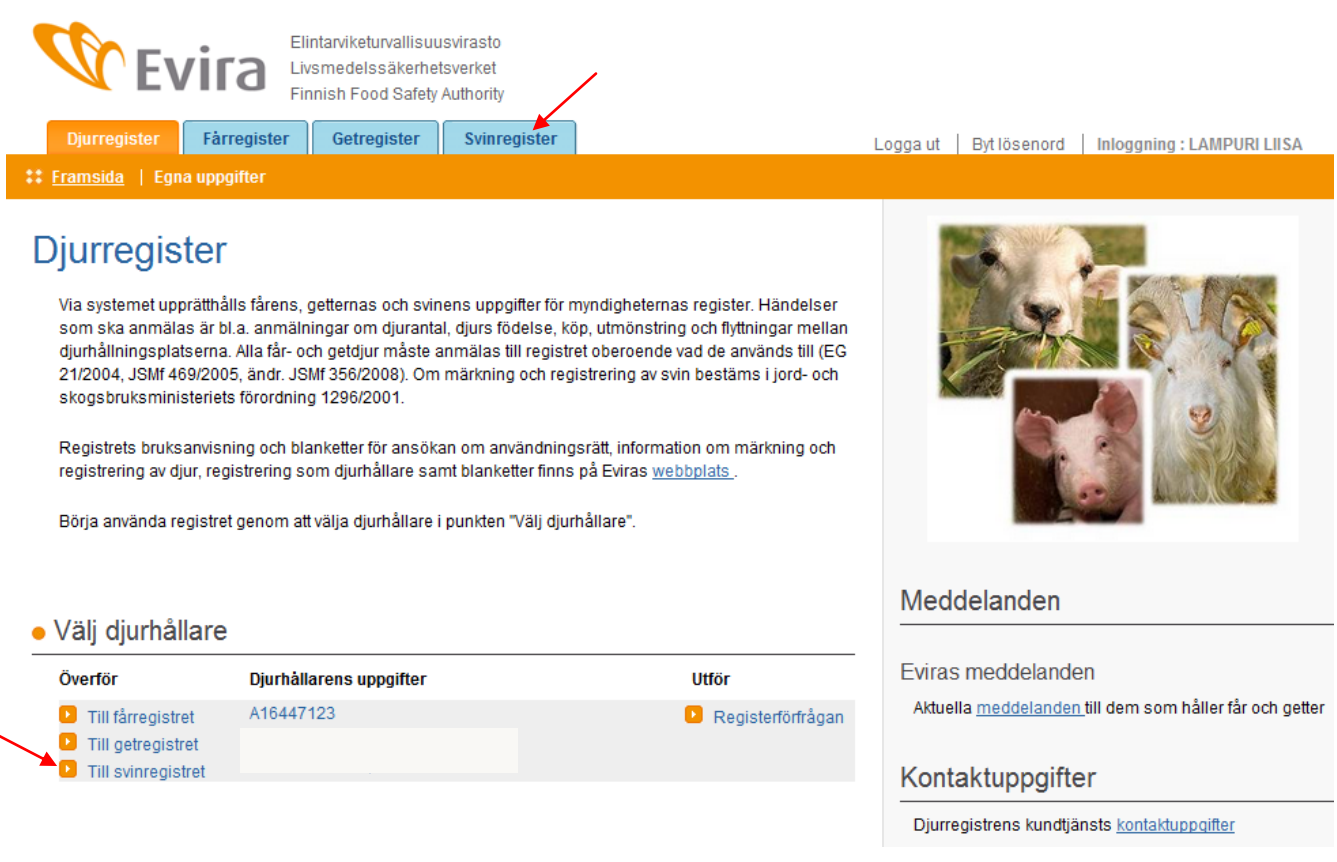

# **2.1.1Fliken Egna uppgifter**

<span id="page-5-0"></span>På fliken Egna uppgifter visas djurhållarens uppgifter, uppgifterna om registrering som djurhållare samt märkningssignum och uppgifter om djurhållningsplatserna. Uppgifterna uppdateras av landsbygdsnäringsmyndigheten.

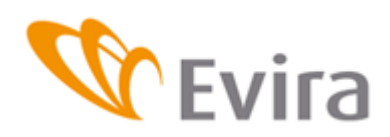

# Den valda djurhållarens uppgifter

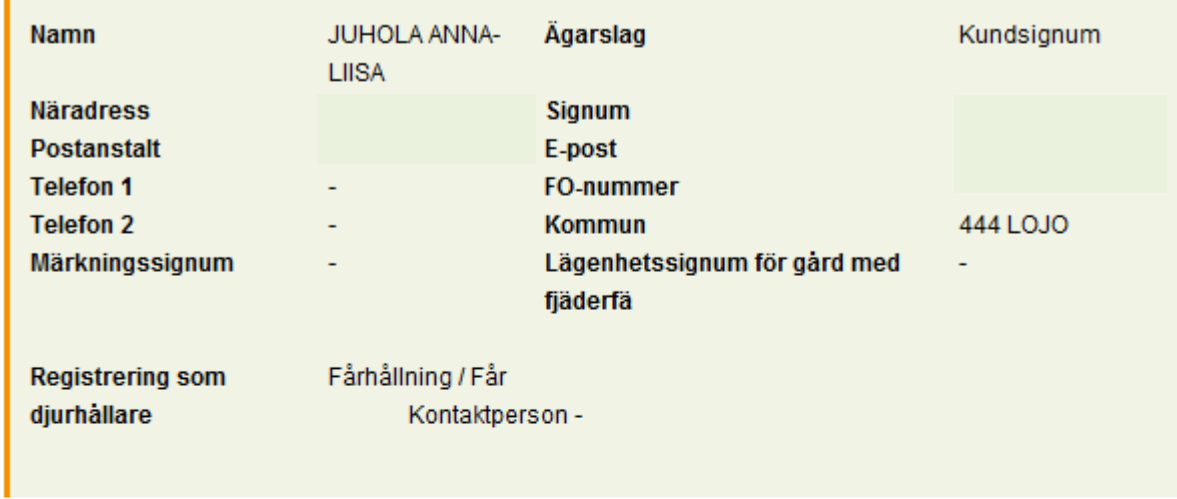

# Djurhållarens djurhållningsplatser

## Djurhållningsplatsens FI000007748781 uppgifter

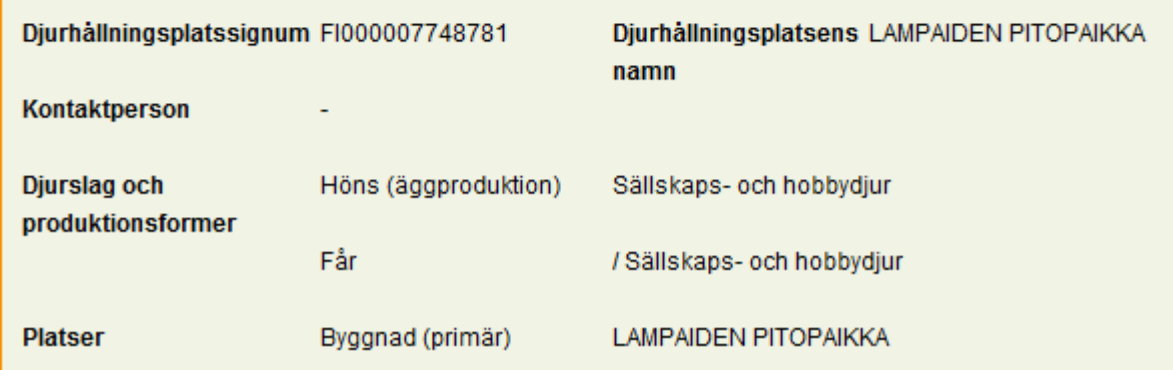

# <span id="page-6-0"></span>**2.2 Svinregistrets framsida**

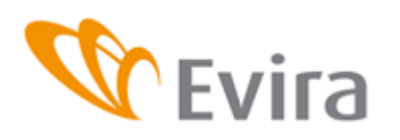

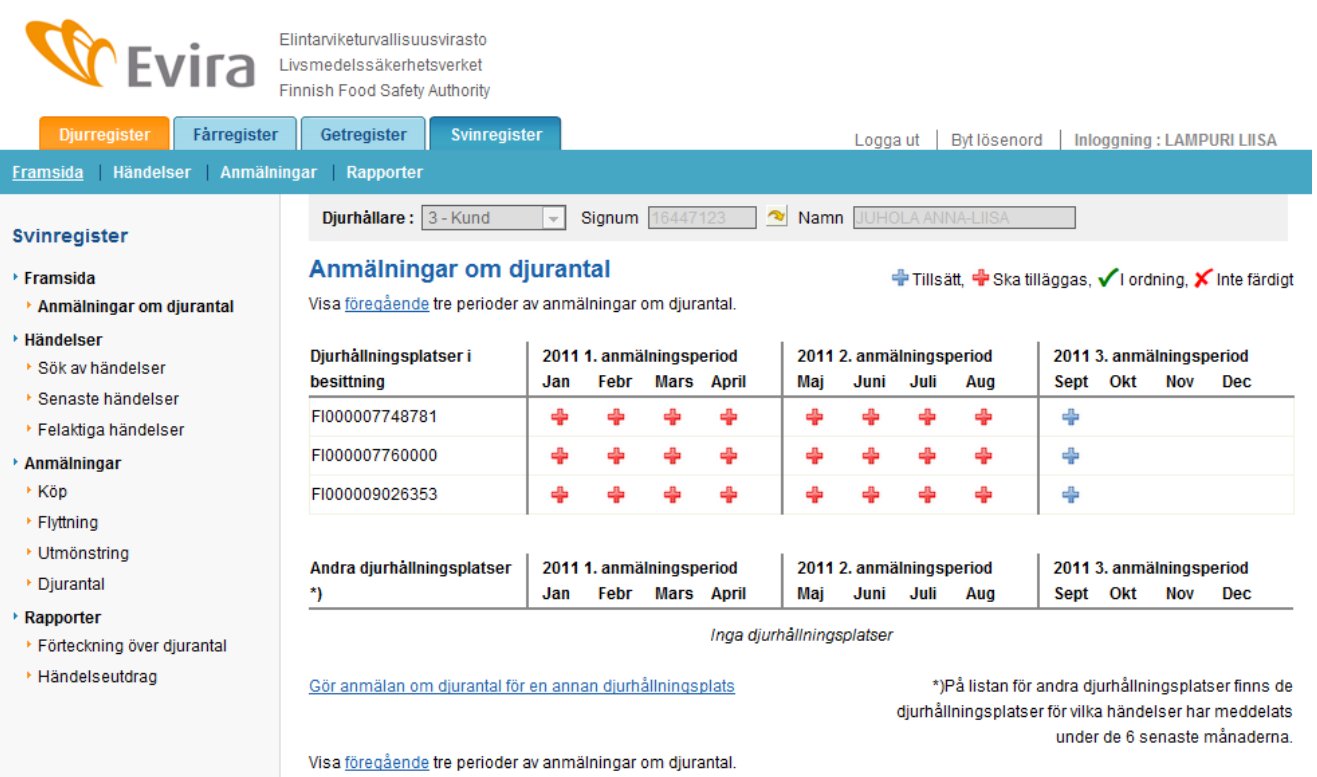

På vänstra sidan finns en meny för anmälningar och sök av olika händelser samt rapporter.

Du kan välja den anmälan som du vill göra på menyn.

Sparade anmälningar om djurantal syns direkt på framsidan. Du kan fylla i anmälan om djurantal direkt genom att välja den period som du önskar och klicka på något av följande tecken:

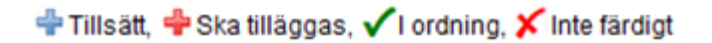

# <span id="page-7-0"></span>**3 ANMÄLNINGAR**

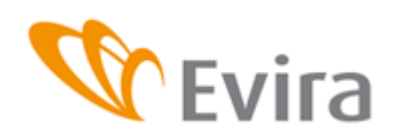

# <span id="page-8-0"></span>**3.1 Anmälningar om djurantal**

Du kan göra anmälningar om djurantal för en djurhållningsplats i din besittning eller en annan djurhållningsplats. En ny djurhållningsplats som inte kan väljas på tabellen läggs till via länken *Gör anmälan om djurantal för en annan djurhållningsplats*.

Anmälningarna om djurantal ser du direkt på framsidan. En anmälan om djurantal som är *i ordning* och är korrekt sparad visas som ett grönt märke √. Märket <sup>+</sup> betyder att anmälningen ska sparas och att den redan är försenad. Märket <sup>+</sup> betyder att perioden kan sparas men den är ännu inte försenad. En oavslutad, delvis lagrad anmälan märks med  $\overline{\mathsf{x}}$ .

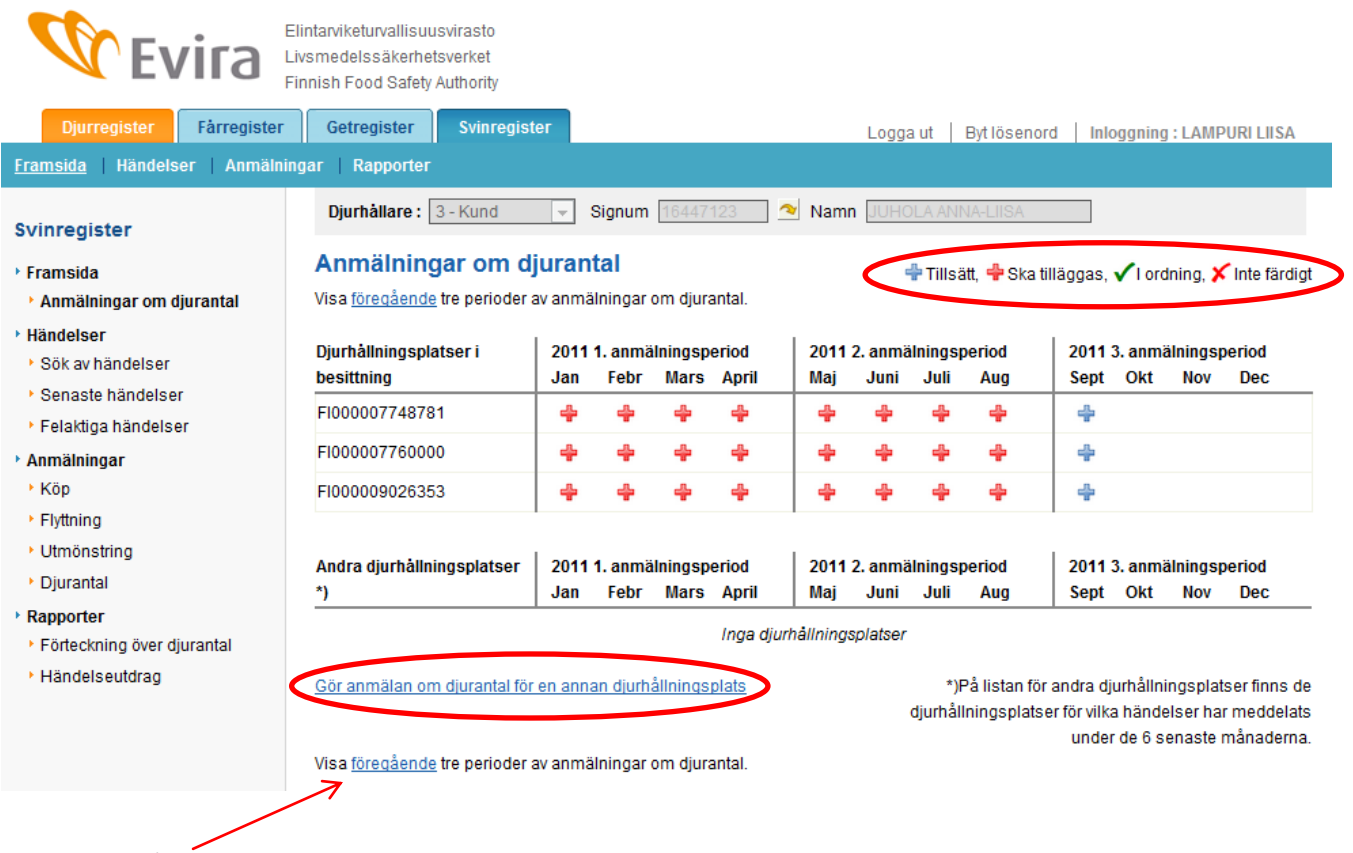

Visa *föregående* tre perioder av anmälningar om djurantal visar situationen med anmälningarna om djurantal för de föregående perioderna.

För anvisning om hur man sparar anmälningar om djurantal, se punkt 3.5.

# <span id="page-8-1"></span>**3.2 Köpanmälan**

I köpanmälan använder du kalendern (eller matar in datumet med formatet dd.mm.åååå) för att skriva in datum för svinens ankomst till gården och vid behov klockslag (inte obligatoriskt). Djurhållningsplats vid ankomsten kan du välja på menyn där du ser de djurhållningsplatser som är i djurhållarens

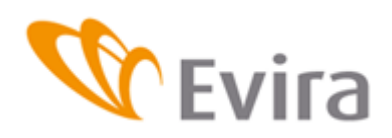

besittning eller de djurhållningsplatser där denna tidigare har haft djur. Om det gäller en ny djurhållningsplats väljs *Annan djurhållningsplats* och då öppnas en kolumn där djurhållningsplatsens signum ska matas in i sin helhet.

I Säljarens uppgifter lagras Slag av säljare (kundsignum, lägenhetssignum, förmedlarsignum) samt Säljarens signum. Då du trycker på pilen visar sig säljarens namn i den tomma kolumnen.

Vid behov kan text i anslutning till anmälan skrivas in i fältet för tilläggsuppgifter.

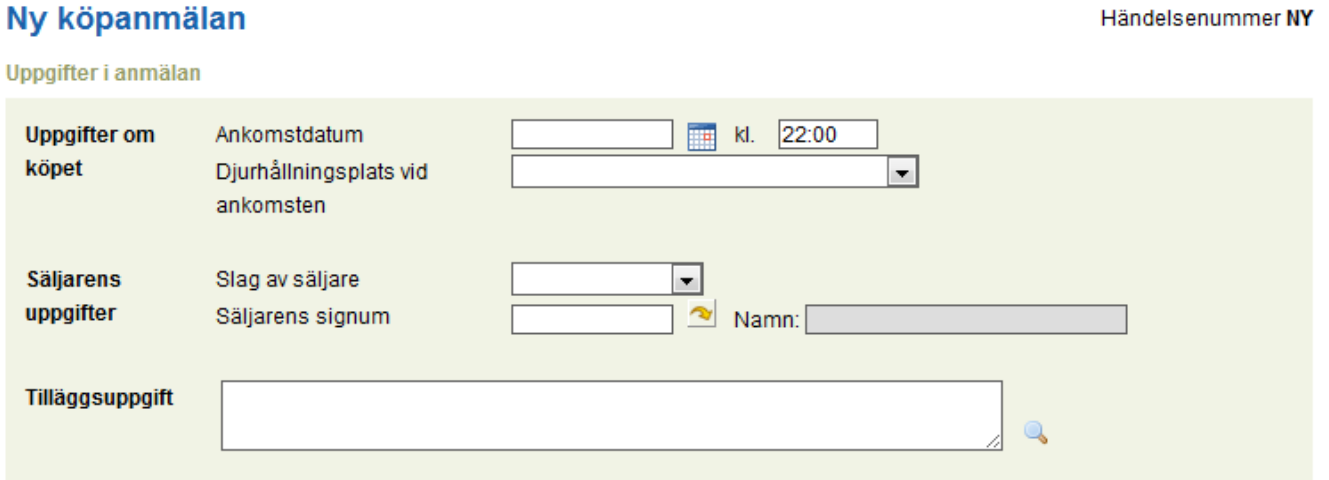

Sedan inmatas uppgifterna om de köpta djurgrupperna. Djurslag och -grupp väljs på listan, svingruppens märkningssignum och antal fylls i och till slut sparas anmälan genom att du trycker på knappen *Spara*. Om du använder knappen *Ångra* blir anmälan tom och anmälan sparas inte.

## Köpta diur

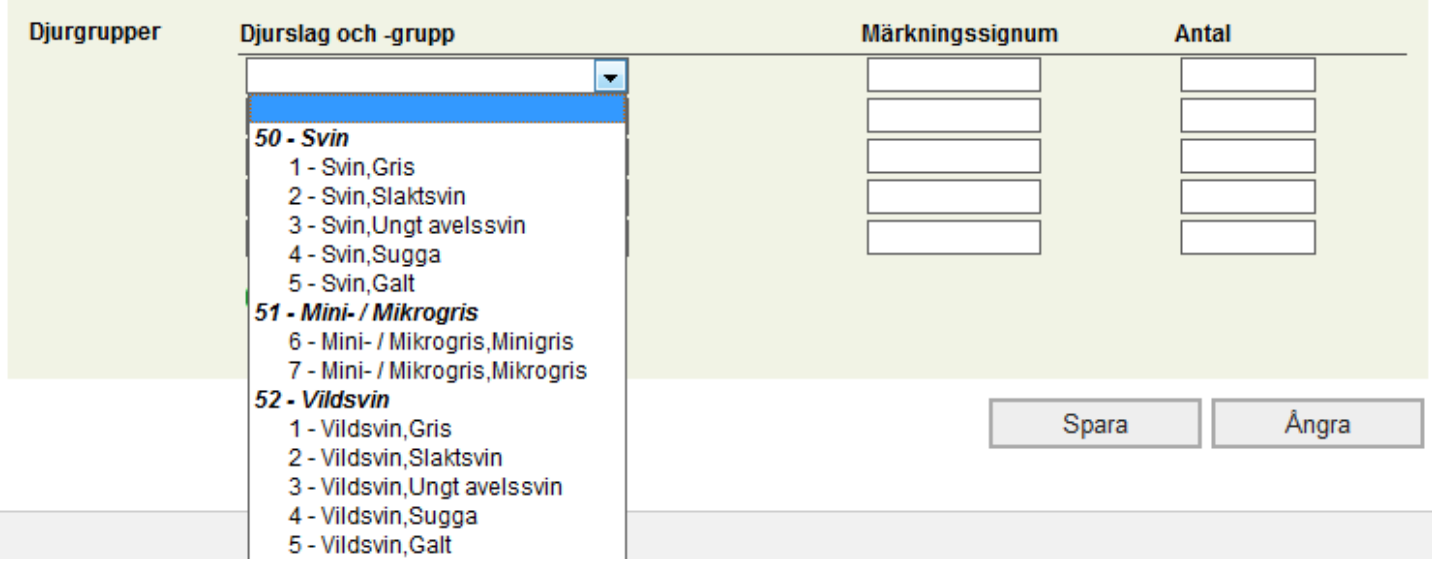

En sparad händelse kan redigeras så, att du korrigerar det du önskar i anmälan och sedan trycker på knappen Spara ändring. Då du redigerar händelsen kan du gå tillbaka till den senast sparade uppgiften genom att trycka på knappen Ångra. Tryck på Återkalla händelse om du vill radera hela händelsen.

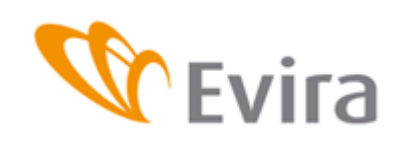

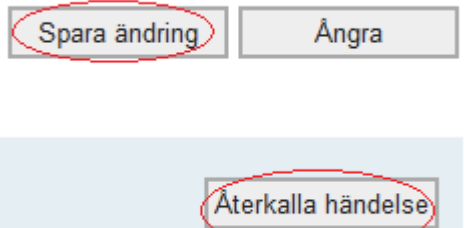

# <span id="page-10-0"></span>**3.3 Anmälan om flyttning**

Välj först djurhållningsplats vid utmönstring på rullgardinsmenyn eller välj annan djurhållningsplats på menyn och fyll i djurhållningsplats vid utmönstring i det reserverade fältet. Välj utmönstringsdatum på kalendern och vid behov klockslag då svinen flyttades (klockslag är inte obligatoriskt).

Välj djurhållningsplats vid ankomsten på rullgardinsmenyn eller välj annan djurhållningsplats på menyn och fyll i djurhållningsplatsen vid ankomsten i det reserverade fältet.

Välj ankomstdatum på kalendern och fyll vid behov i vilket klockslag svinen anlände till djurhållningsplatsen (inte obligatoriskt).

Vid behov kan du mata in text i fältet för tilläggsuppgifter.

# Ny anmälan om flyttning

Hongifter i anmälan

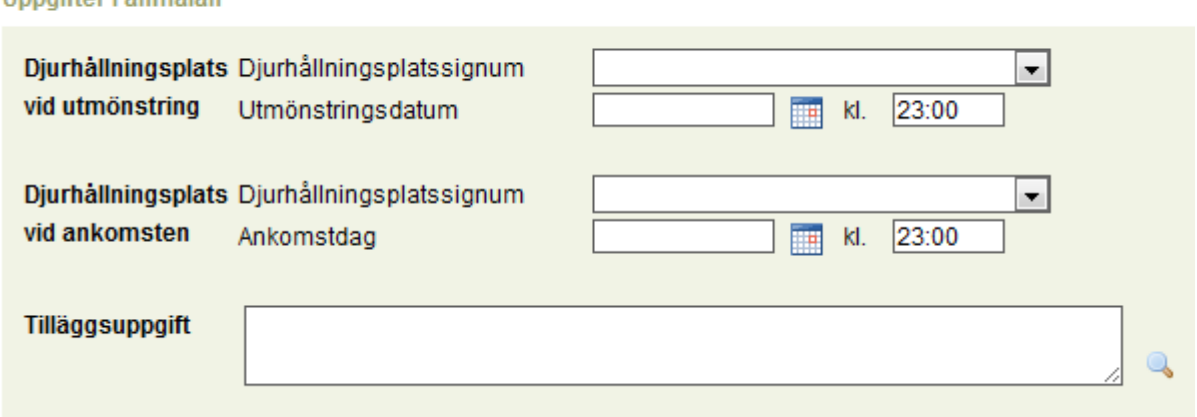

Välj de flyttade svinens djurslag och -grupp på menyn, fyll i gruppens märkningssignum och antal i de reserverade fälten och spara händelsen genom att trycka på knappen *Spara*. Om du använder knappen *Ångra* blir anmälan tom och anmälan sparas inte. Då raderas de inmatade uppgifterna.

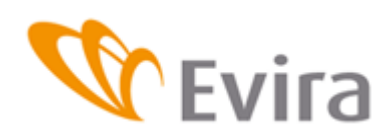

### **Flyttade svin**

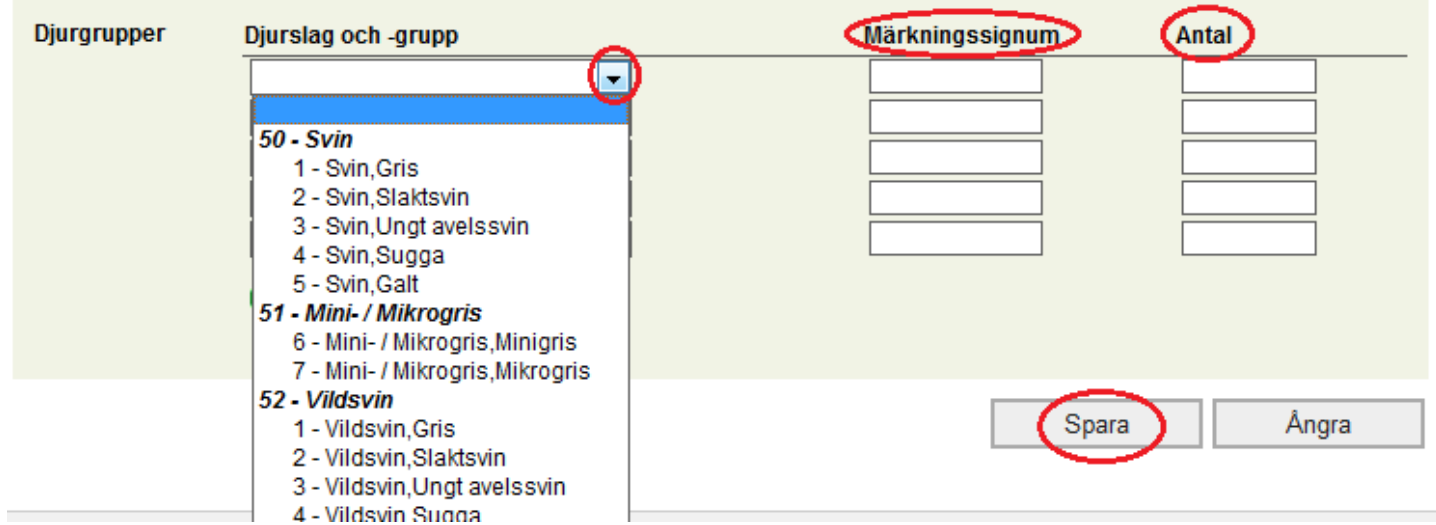

En sparad händelse kan redigeras så, att du korrigerar det du önskar i anmälan och trycker på knappen Spara ändring. Då du redigerar händelsen kan du gå tillbaka till den senast sparade uppgiften genom att trycka på knappen Ångra. Tryck på Återkalla händelse om du vill radera hela händelsen.

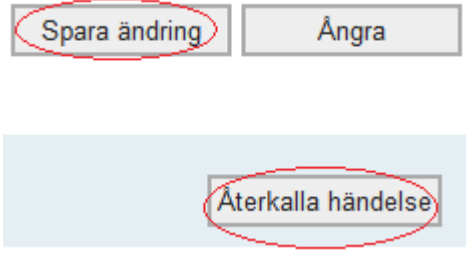

# <span id="page-11-1"></span><span id="page-11-0"></span>**3.4 Utmönstringsanmälan**

# **3.4.1Försäljning till livs och försäljning till slakt**

Välj utmönstringssätt på menyn.

# Ny utmönstringsanmälan

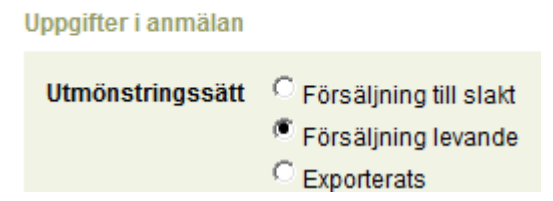

Välj utmönstringsdatum på kalendern och fyll i klockslag vid behov.

Välj djurhållningsplats vid utmönstring eller välj annan djurhållningsplats på menyn och fyll i djurhållningsplatsen vid utmönstring i det reserverade fältet.

För uppgifter om köparens väljs Slag av köpare på menyn (kundsignum, förmedlarsignum, lägenhetssignum).

Fyll i köparens signum i det reserverade fältet och tryck på pilen. Köparens namn visar sig i fältet Namn.

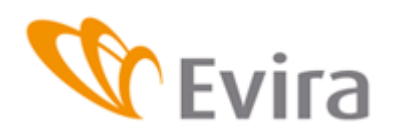

Vid behov kan du mata in text i fältet för tilläggsuppgifter.

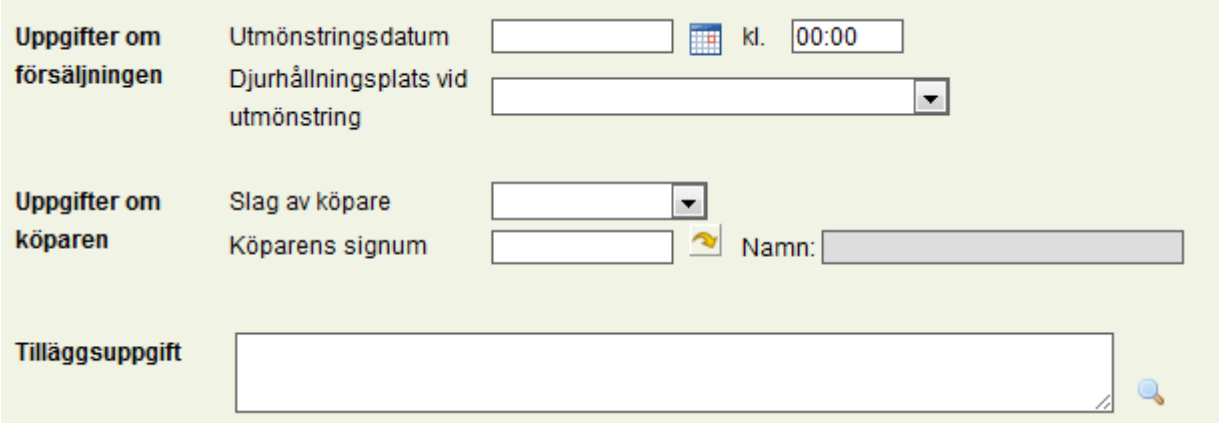

Välj på menyn djurslag och -grupp för de utmönstrade svinen, fyll i gruppens märkningssignum och antal i de reserverade fälten och spara händelsen med knappen *Spara*. Om du använder knappen *Ångra* blir anmälan tom och anmälan sparas inte.

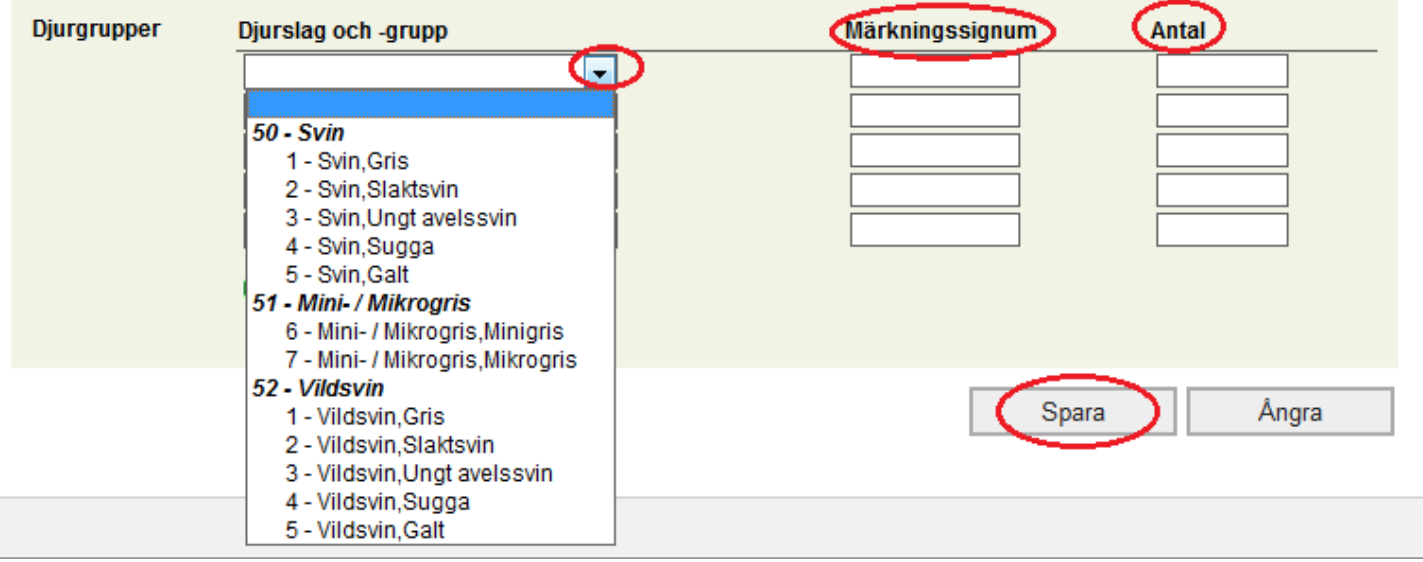

En sparad händelse kan redigeras så, att man korrigerar den del som man vill korrigera i anmälan och trycker på knappen Spara ändring. Då du redigerar händelsen kan du gå tillbaka till den senast sparade uppgiften genom att trycka på knappen Ångra. Tryck på Återkalla händelse om du vill radera hela händelsen.

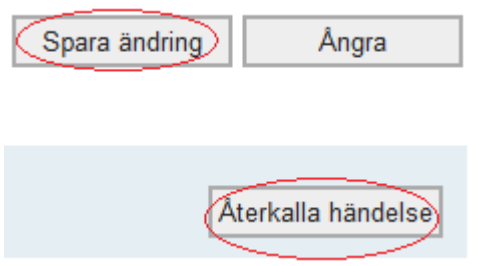

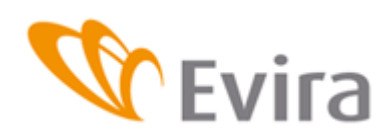

# <span id="page-13-0"></span>**3.4.2 Export**

Välj Exporterats som utmönstringssätt.

Välj utmönstringsdatum på kalendern och fyll i klockslag vid behov. Välj djurhållningsplats vid utmönstring eller välj annan djurhållningsplats på menyn och fyll i djurhållningsplatsen vid utmönstring i det reserverade fältet. Välj exportlandets landssignum på menyn.

Vid behov kan du mata in text i fältet för tilläggsuppgifter.

# Ny utmönstringsanmälan

Händelsenummer NY

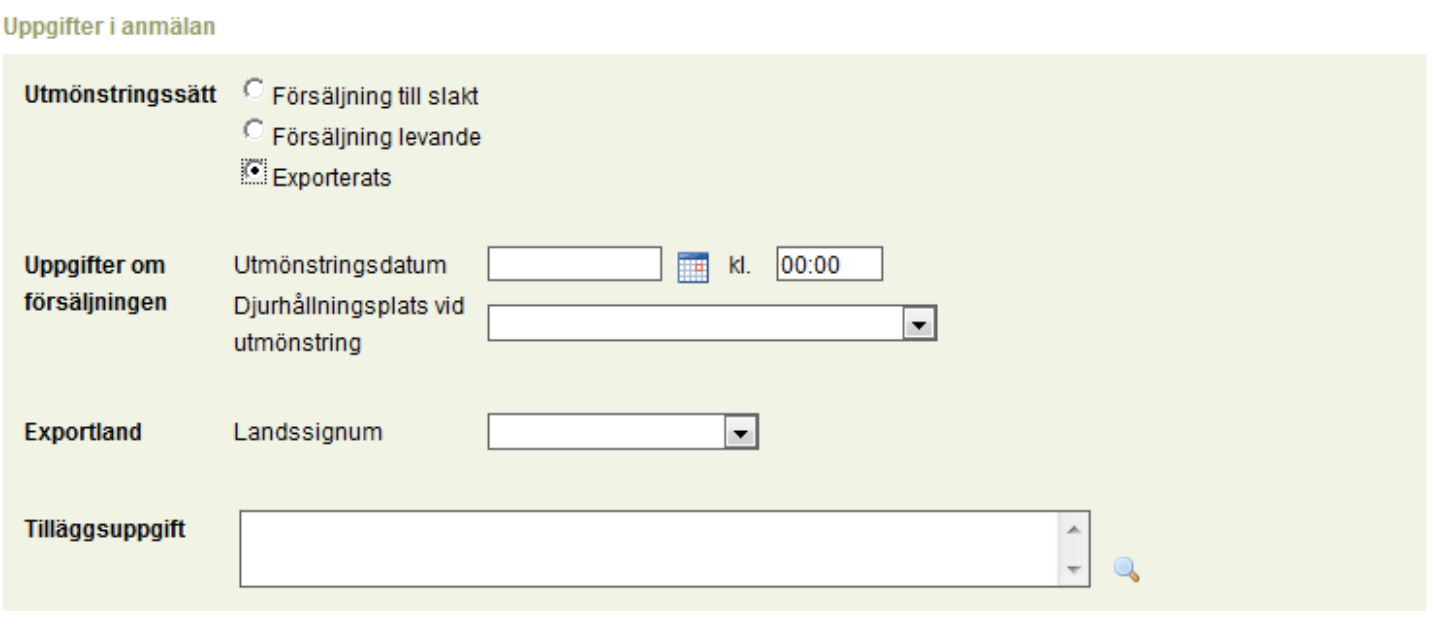

Välj på menyn djurslag och -grupp för de utmönstrade svinen, fyll i gruppens märkningssignum och antal i de reserverade fälten och spara händelsen med knappen *Spara*. Du kan också ångra händelsen genom att trycka på knappen *Ångra*.

Avlägsnade svin

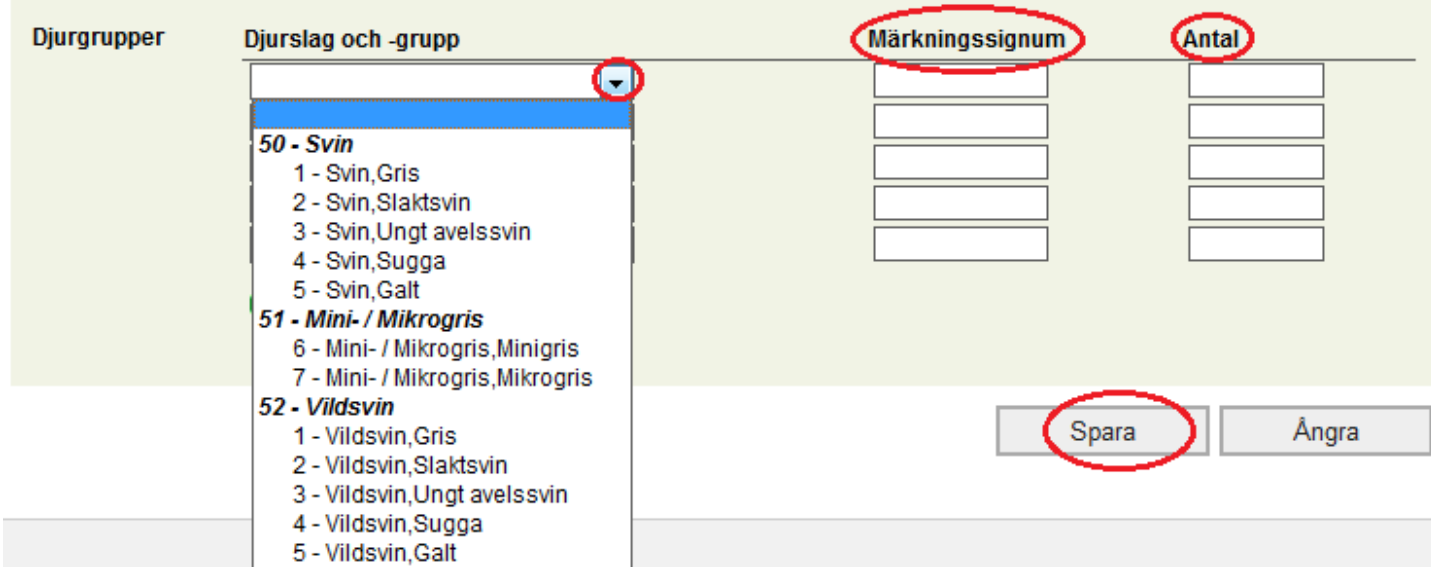

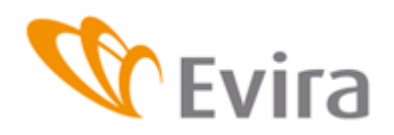

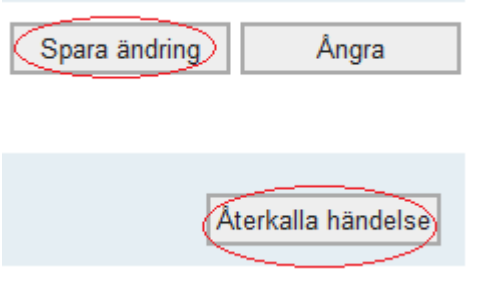

# <span id="page-14-0"></span>**3.5 Anmälan om djurantal**

Ett kryss är förvalt i övre rutan på anmälan, och o*m det inte finns minisvin (inkl.mikrogrisar) eller vildsvin på gården* får krysset vara kvar. Om djuren i fråga finns på gården ska krysset raderas, och då öppnas fälten för anmälning av djurantal för minisvin (inkl. mikrogrisar) och vildsvin.

Du kan göra en anmälan genom att välja den period i tabellen som du vill fylla i.

Välj det djurhållningsplatssignum på listan som ska sparas, eller om djurhållningsplatsen inte finns på listan, välj *Annan djurhållningsplats* och mata in djurhållningsplatssignumet i sin helhet. I tilläggsuppgifterna för anmälan om djurantal kan du anmäla svin som har "försvunnit" från gården under perioden i fråga.

# Ny anmälan om djurantal

Händelsenummer NY

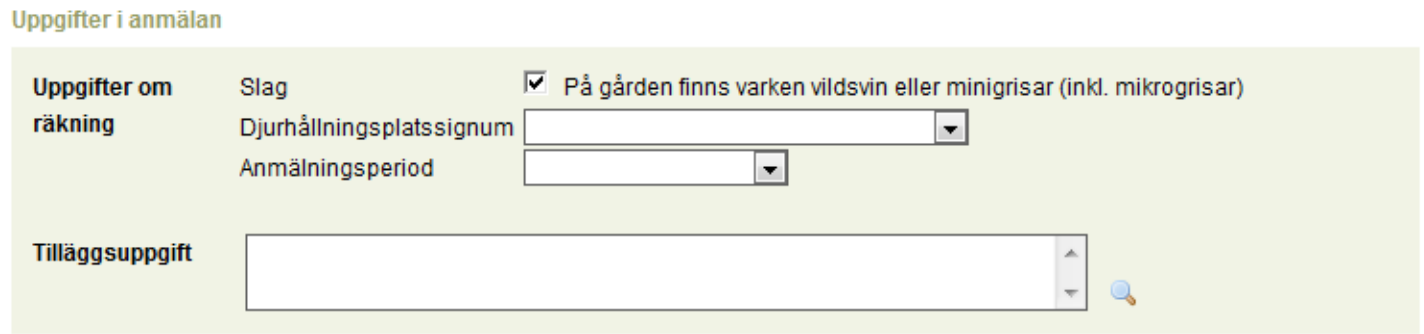

På punkten för svin på djurhållningsplatsen ifylls antalet svin på räknedagen.

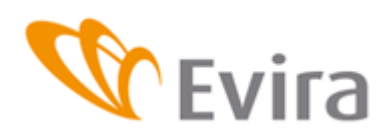

#### Svin på djurhållningsplatsen

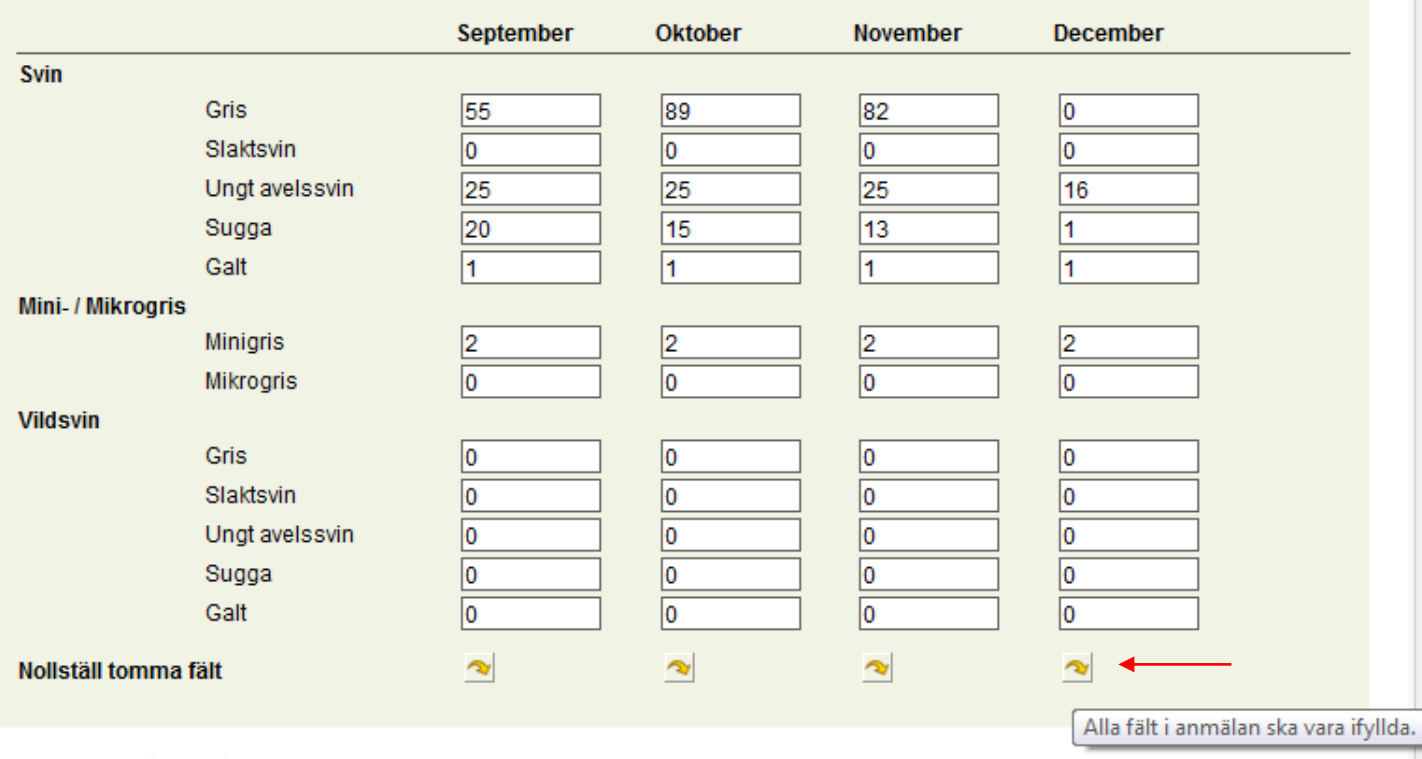

Det ska finnas en siffra i tabellens alla kolumner, om det inte finns sådana djur för den perioden nollställs de tomma fälten genom att du trycker på pilen som ses nedanför dessa fält. Det finns en pil för varje månad, men hela tabellen kan fyllas i genom att du trycker på pilen för den sista månaden, i exemplet ovan skulle det vara pilen under den sista månaden.

Fyll i antalet grisar som har fötts på djurhållningsplatsen i det fält som har reserverats för månaden i fråga. Liksom ovan ska alla fält ha ett nummer. I det här fallet får du en nolla i alla fält genom att trycka på knappen under den sista månaden eller så trycker du på knappen för månaden i fråga om det har fötts grisar under andra perioder.

Grisar födda på djurhållningsplatsen

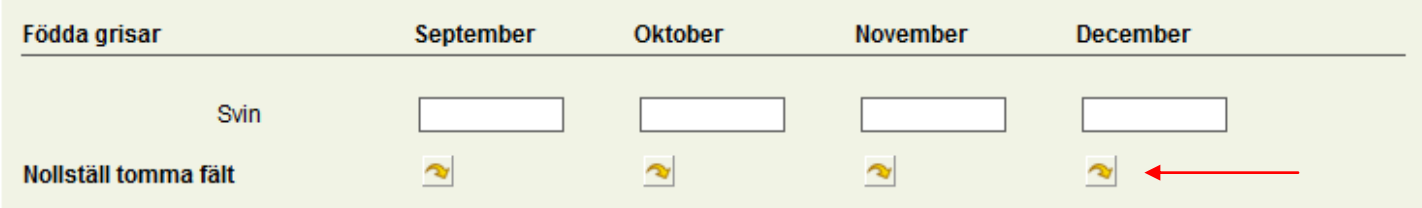

Om anmälningsperioden ännu inte är över, visas de följande månaderna i grått. Anmälan kan fyllas i för de innevarande månaderna och sparas, och anmälan om djurantal kan slutföras efter att perioden är över.

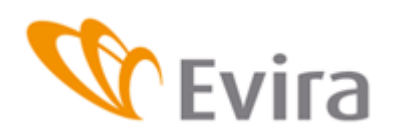

### Svin på djurhållningsplatsen

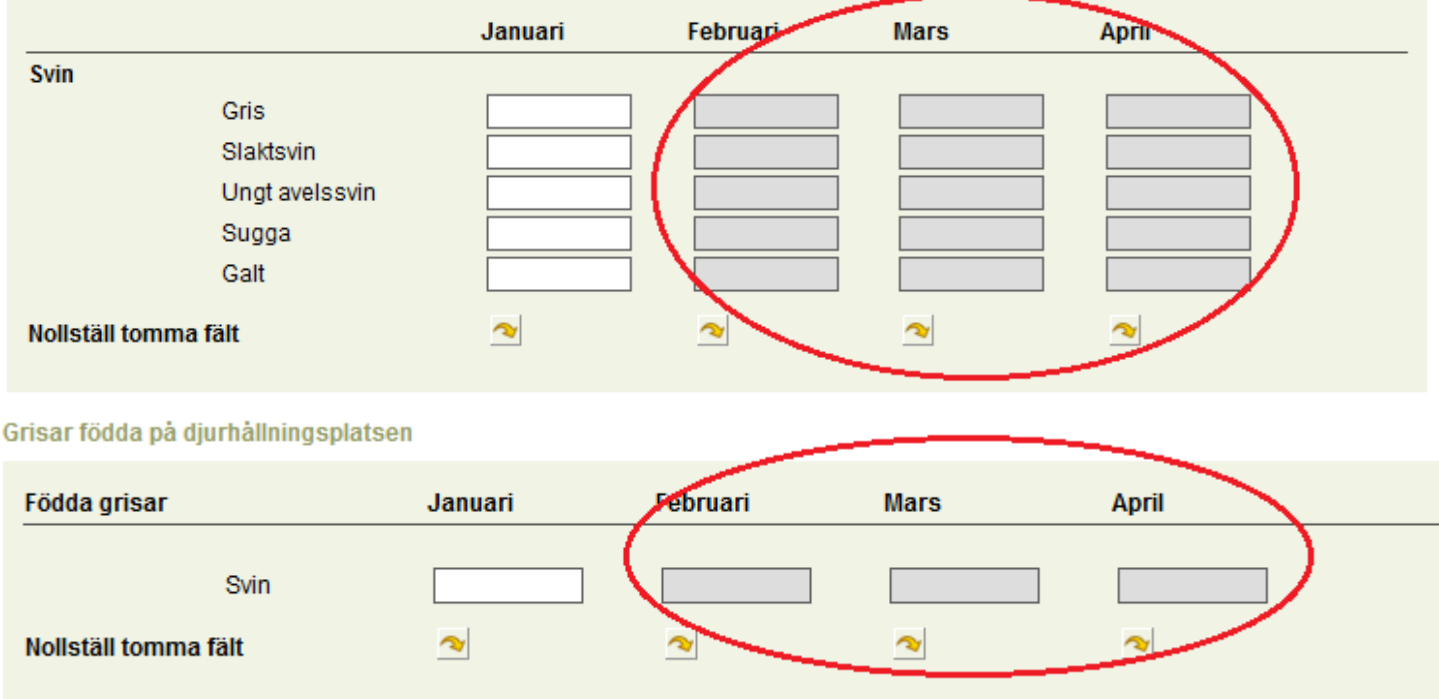

Genom anmälan om djurantal anmäls också antalet döda svin och dessutom dödsorsak samt destruktionssätt. Om inga svin har dött under perioden, kryssa för *Inga döda djur*.

Grisar och andra svin som har dött på djurhållningsplatsen

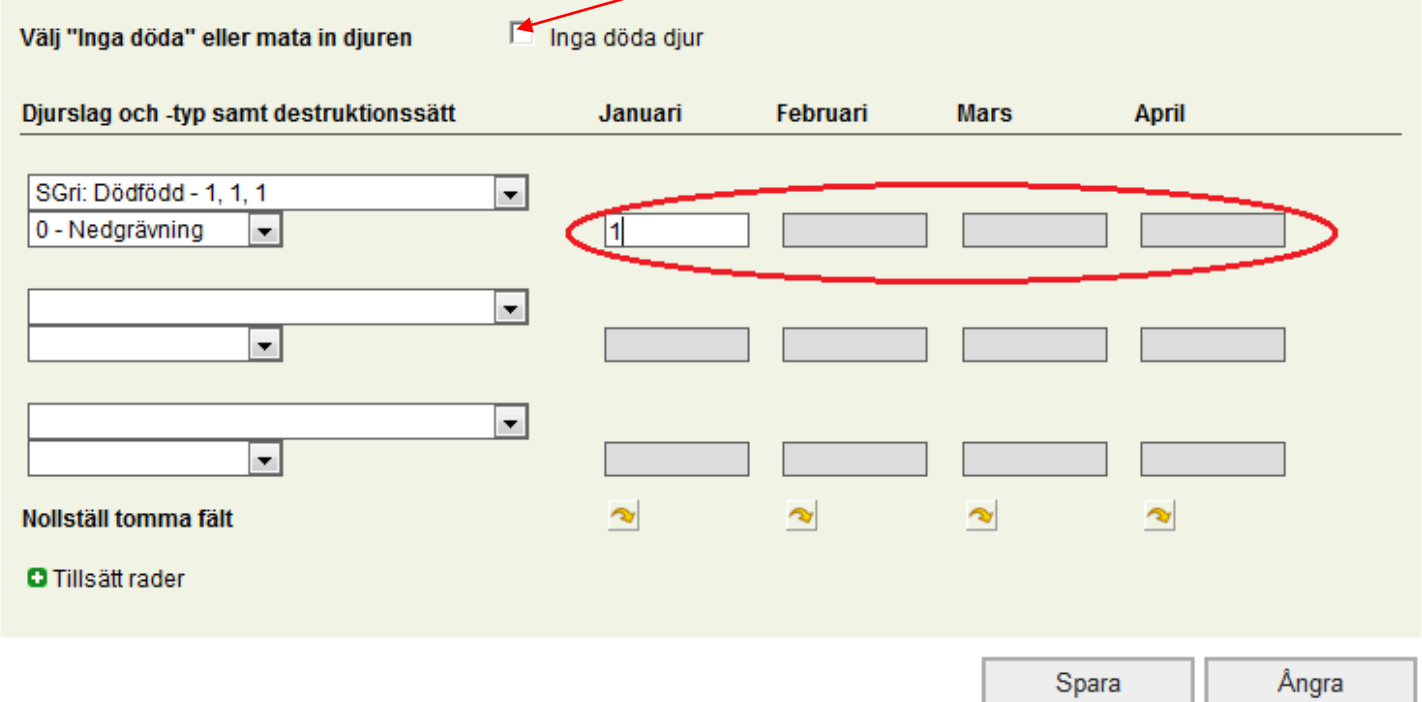

Djurtyp och dödsorsak samt destruktionssätt finns på rullgardinsmenyn.

Fyll i en skild rad för djurgruppens döda djur varje månad. Månadsfälten i grått aktiveras efter att uppgifterna om djurtyp, dödsorsak och destruktionssätt har matats in. Därefter skrivs

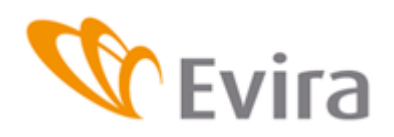

antalet döda svin för månaden i fråga. I de andra aktiverade tomma fälten skrivs nollor. Om anmälningsperioden ännu inte är över, visas denna månad som "grå" och fältet kan fyllas i efter att anmälningsperioden är över.

Tryck till slut på knappen *Spara*. Om du vill ångra händelsen, tryck på knappen *Ångra*.

# <span id="page-17-0"></span>**4 HÄNDELSER**

## <span id="page-17-1"></span>**4.1 Sök av händelser**

Med Sök av händelser kan man söka anmälda händelser med hjälp av olika sökvillkor. Det kan finnas flera sökvillkor. Händelserna syns nere på sidan. Genom att välja Händelsesignum öppnas händelsen och du kan göra ändringar vid behov.

# Sök av händelser

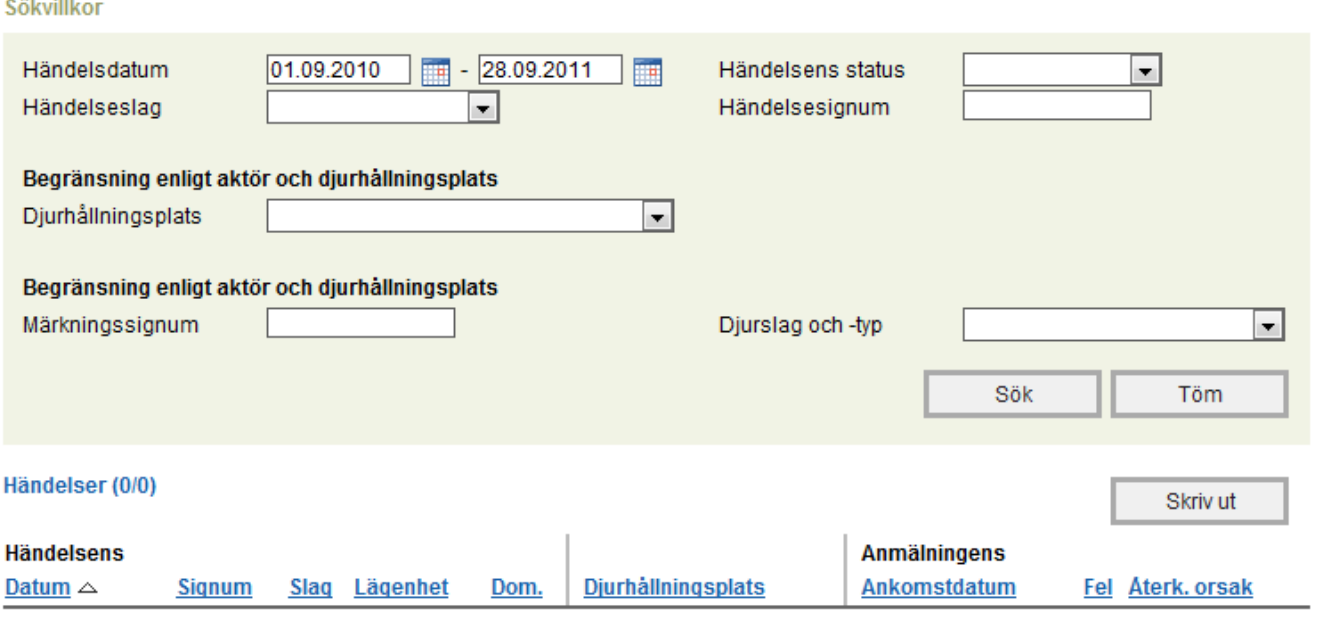

Inga resultat för sökningen.

# <span id="page-17-2"></span>**4.2 Senaste händelser**

Senaste händelser visar djurhållarens sista händelser på skärmen. Du kan välja händelse med Händelsesignum och ändra den vid behov.

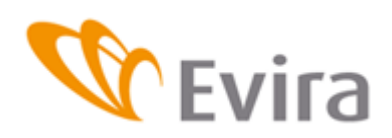

## Senaste händelser

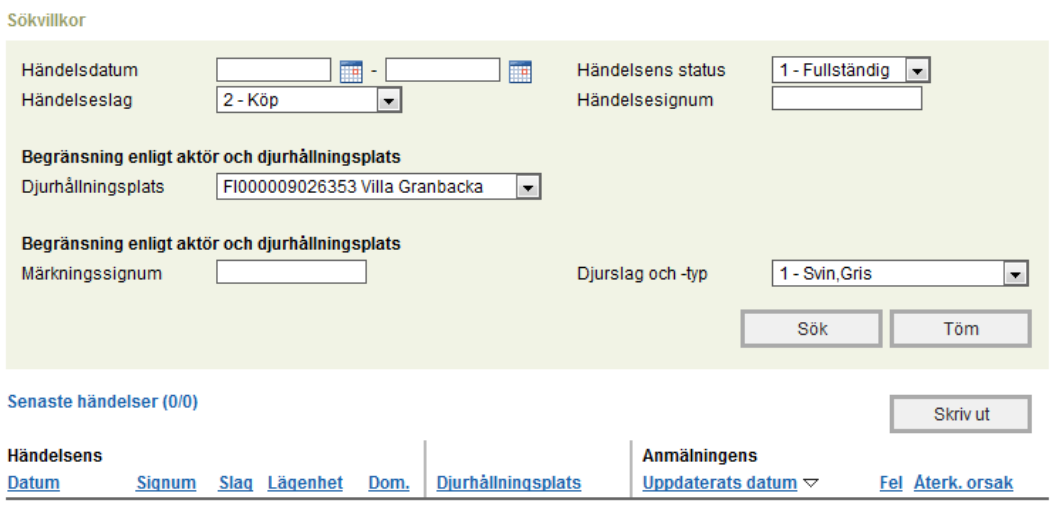

Inga resultat för sökningen.

## <span id="page-18-0"></span>**4.3 Felaktiga händelser**

Felaktiga händelser uppstår om kundtjänsten har sparat händelsen med bristfälliga uppgifter. Då förblir händelsen felaktig tills den korrigeras. Svinhållaren kan inte själv spara en bristfällig anmälning, utan alla fält är obligatoriska uppgifter. Om inte alla fält är ifyllda, lagras inte anmälan i programmet. Du kan korrigera bristfälliga anmälningar som har sparats av kundtjänsten genom att välja anmälan med hjälp av Händelsesignum och spara de uppgifter som fattas för anmälan.

# Felaktiga händelser

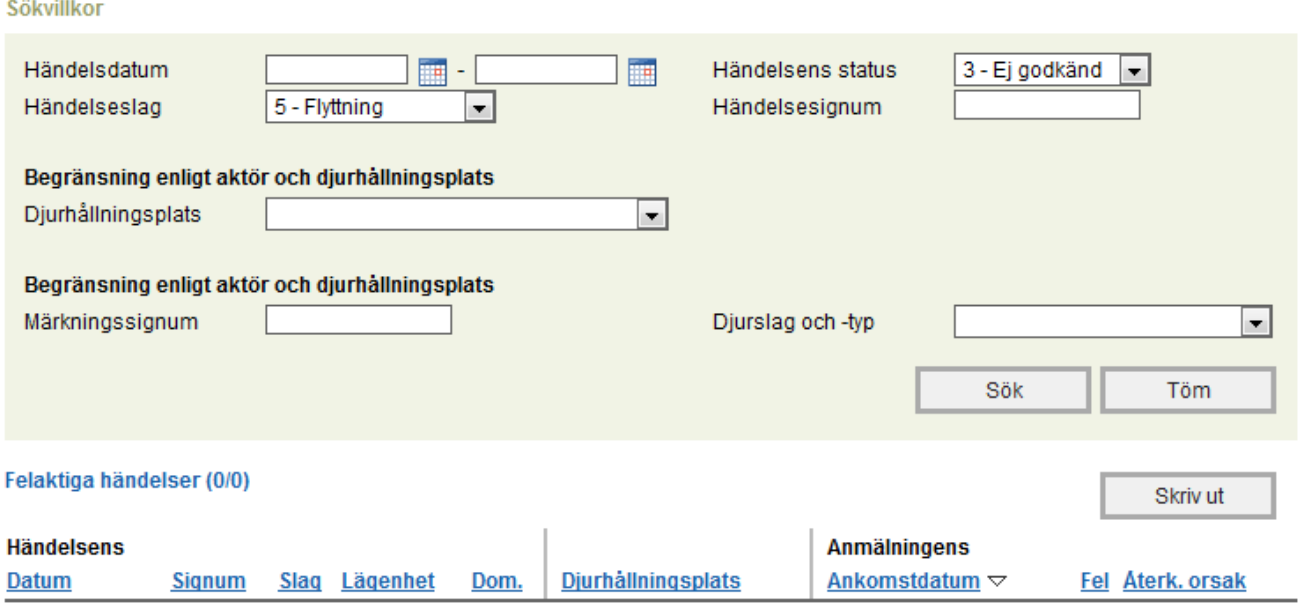

Inga resultat för sökningen.

## <span id="page-18-1"></span>**5 RAPPORTER**

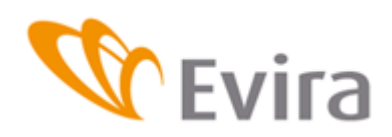

# <span id="page-19-0"></span>**5.1 Förteckning över djurantal**

Välj önskad period för förteckningen över djurantal på kalendern. Välj önskad djurhållningsplats eller gårdens alla djurhållningsplatser för förteckningen. Tryck sedan på knappen Skapa rapport.

# Förteckning över djurantal

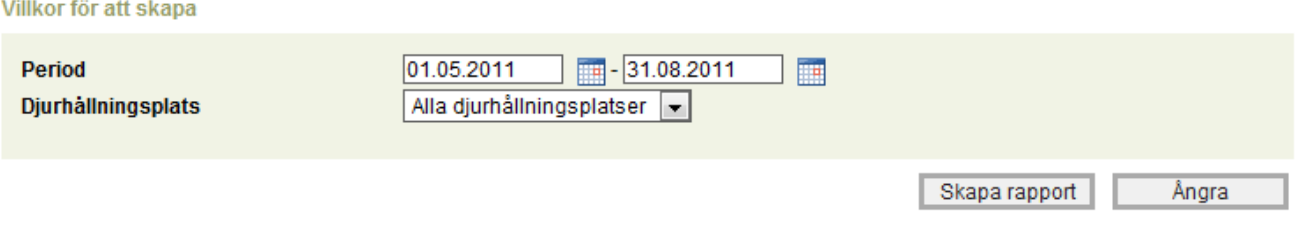

Öppna rapporten

Efter att rapporten har skapats ser du länken *Öppna rapporten* på skärmen.

Efter att du har tryckt på *Öppna rapporten* frågar programmet om du vill öppna eller spara denna fil.

Du kan öppna pdf-dokumentet genom att trycka på knappen öppna. Du kan spara pdf-dokumentet genom att trycka på knappen *Spara* med musen. Knappen *Ångra* ångrar öppningen av dokumentet.

# <span id="page-19-1"></span>**5.2 Händelseutdrag**

Välj önskad period för uppgifterna om händelseutdrag på kalendern. Tryck sedan på knappen *Skapa rapport*. Efter att rapporten har skapats ser du länken *Öppna rapporten* på skärmen.

Efter att du har tryckt på den frågar programmet om du vill öppna eller spara denna fil. Du kan öppna pdf-dokumentet genom att trycka på knappen *Öppna* med musen. Du kan spara pdfdokumentet genom att trycka på knappen *Spara* med musen. Knappen *Ångra* ångrar öppningen av dokumentet.

Händelseutdraget visar sig på skärmen som en skild pdf-fil.

# **Händelseutdrag**

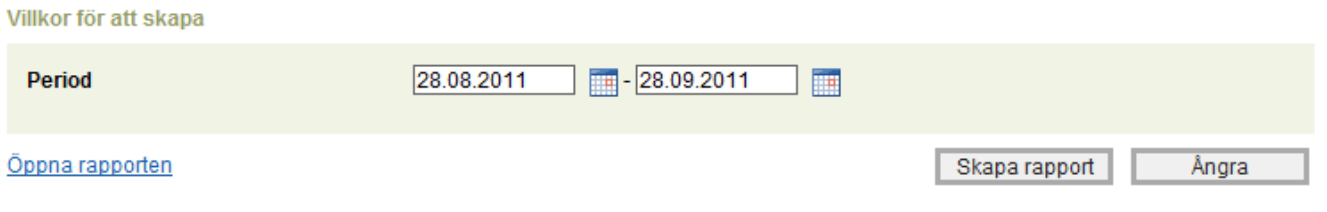

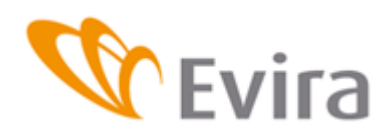